Your child's school, or school health provider, will have sent you a link to the required document. Open the email, and click the link, to be redirected to our secure landing page. This could be:

- a consent form
- a health questionnaire
- information about a screening programme

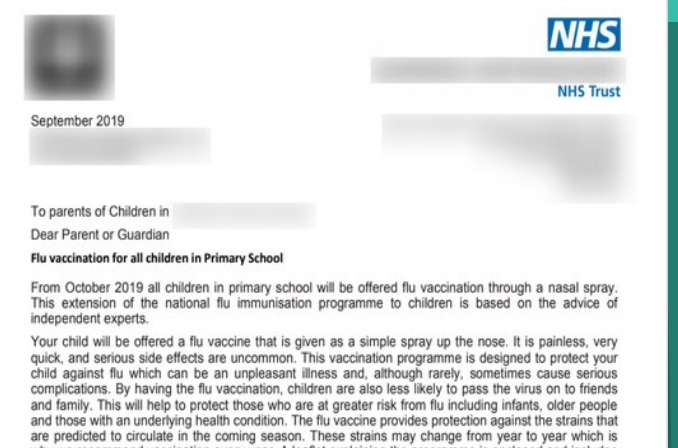

I vaccination every year. A leaflet explaining the progra ıme is enc ails about the small number of children for whom the nasal vaccine is not appropriate s/carers are not required to be present in school during their child's immunis

your child should be vaccinated and we are now inviting parents/guardians to register you<br>the above vaccinations. We have developed a secure on-line link that parents/guardians ca

- 1. It is vital that the consent form is completed as soon as possible
- The consent form allows you to refuse this vaccine for your child. However, if you are<br>thinking about taking this step, please talk to your GP or ask to speak to your child's school nurs first. It is very important that you take this opportunity to protect your child against this very serious

'ou should inform the nurses on the day of the vaccine if your child has been wheezy or there is any<br>hange in their asthma medication.

ou should inform the nurses on the da se contact the

We look forward to receiving your child's e-forms. Please rer<br>ou DO NOT consent to the vaccination for your child, expla<br>lelp us in the development of the flu vaccination programme me in the future Yours faithfully

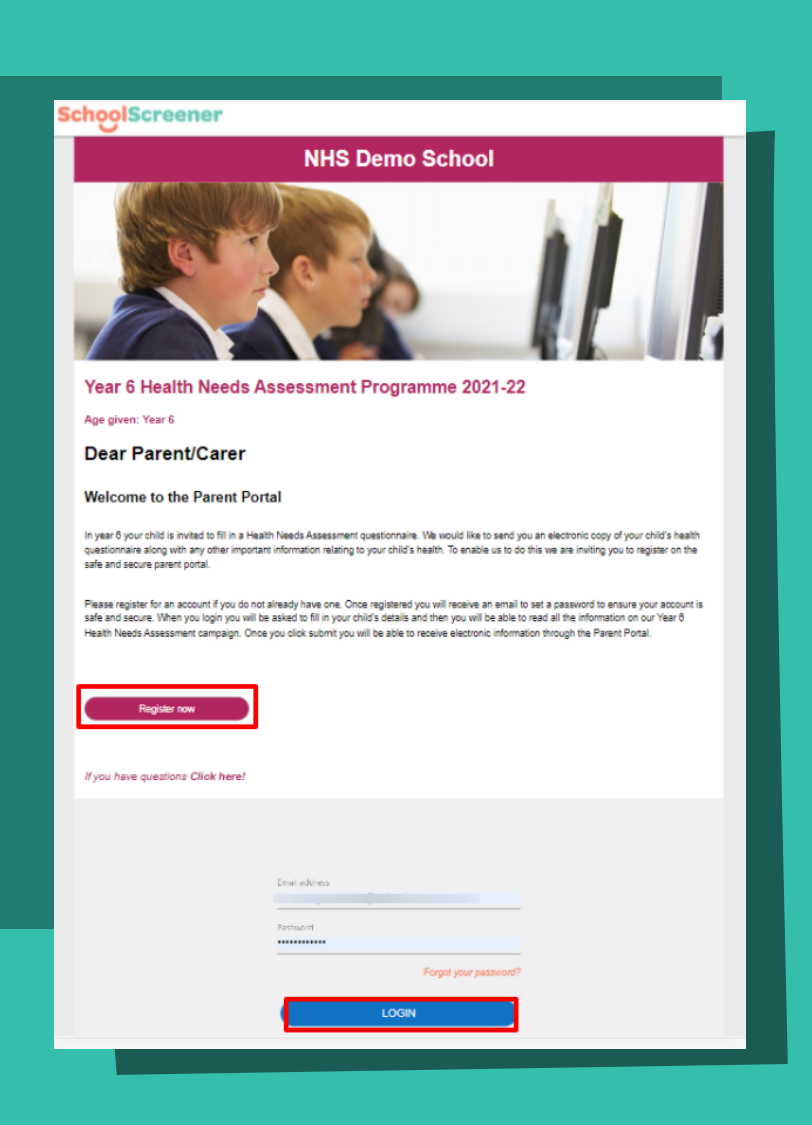

First time? You will need to Register an account. We only need your name & contact information, on a one-time basis. You'll receive an email from 'no-reply@thomsonscreening.com' asking you to create a password. You can now log on.

## STEP 3 - FILL IN THE FORM

**Getting Started with the Getting Started with the In 4 easy steps** SchoolScreener SchoolScreener ParentPortal® ParentPortal®

Submitted? The status will update on the "Submissions" screen. You will also receive an email, detailing any required next steps. Add other children using the "Add another child" button. Children in different schools? Simply wait for another invite.

When you've logged in, you'll see the relevant form. "Fill in the questionnaire form" button. Complete some details about your child. Any fields with an asterisk (\*) must be filled in to progress. All done? Press the "Submit" button to complete the questionnaire. Need a break? You can save and exit at any time, to come back to it later.

#### Submissions **NCMP (National Child Measur...** Campaign by: **ZZ THOMSONNHS** Status: New 22 NHS Demo School Child: Not Selected Audience: Reception & Year 6 Please fill in your child's details and read read

the information provided. Then submit, Once submitted you will receive an electronic letter of your child's results.

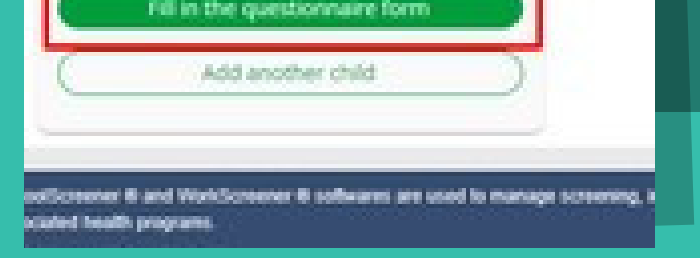

### **NCMP (National Child Measur...**

Campaign by: **ZZ THOMSONNHS** 

Status: Submitted

ZZ NHS Demo School Child: Demo Child Audience: Reception & Year 6

Please fill in your child's details and read read the information provided. Then submit. Once submitted you will receive an electronic letter of your child's results.

> Last updated: 26/05/2021 10:25 View Add another child

STEP 4 - FINAL STEPS

### **Step 1-find & open the link**

**Still need help? till need help?** Contact us: 0203 958 4181

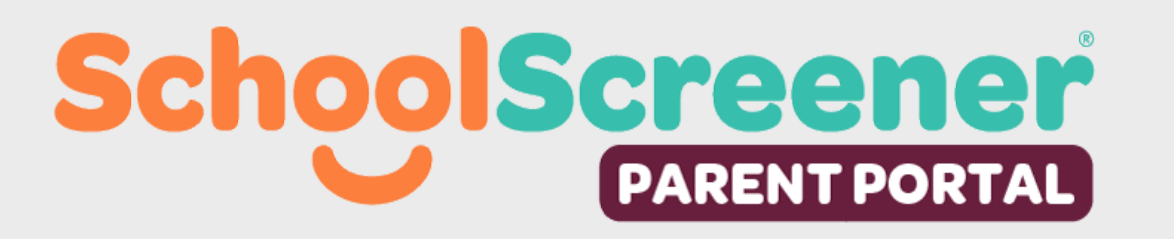

[parentsupport@schoolscreener.com](mailto:PARENTSupport@schoolscreener.com)

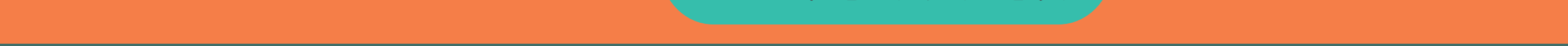

# **Step 2-register or login**